### **IFTTT連携設定手順書 V4.0**

### **はじめに**

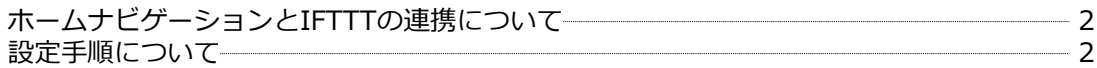

### **ケース1:Google Home/Nestを使う設定手順**

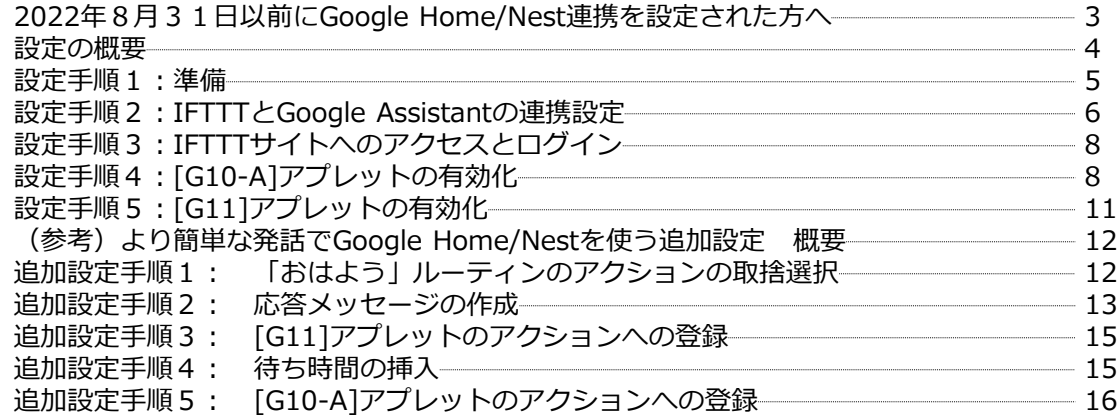

### **ケース2:その他の機器やサービスとの連携**

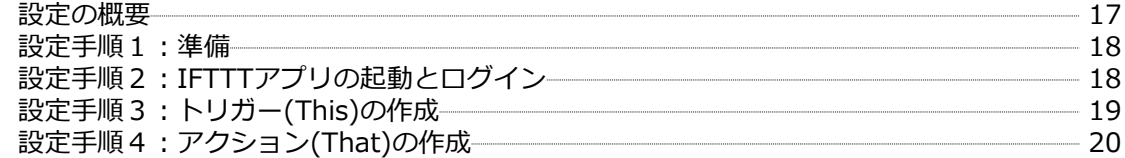

#### **ホームナビゲーションとIFTTTの連携について**

- ・IFTTTを使うことにより、音声でホームナビゲーションのシーンを実行できます。
- ・IFTTTには無料プランと2種類の有料プラン(PRO/PRO+)があります。 IFTTTのプラン変更により、**無料プランでは有効化できるアプレット数:最大2個 の制約があります(2023年5月現在)**。
- ・**ホームナビゲーションで設定できるシーンの数は6個ですが、無料プランの場合は 1個のみの利用になります。** 各シーンに対応したシーン実行準備アプレット:1個

実行準備されたシーンの実行指示アプレット:1個(有効化必須)

**・2つ以上のシーンを操作できるようにするには、有料プランへの加入が必要です。**

#### **設定手順について**

以下の3つのケースの設定について、スマートフォンからの設定手順を説明していま す。IFTTT側の変更により、設定画面は変更されることがあります。 (手順書の画面は2022年10月現在のものです。)

- ・ケース1:Google Home/Nestを使って音声でシーンを実行する設定手順
- ・ケース2:その他の機器やサービスとの連携

※2023/10/31にIFTTTとAmazon Alexaの連携が終了しました。 この影響で、Amazon Alexaからの操作ができなくなりました。

※ケース1ではブラウザでIFTTTサイトにアクセスして設定します。 (IFTTTアプリでは、問題が発生することがあります。)

#### **初めて設定する場合は、次ページ以降を参考に設定してください。**

#### **2022年8月31日以前にGoogle Home/Nest連携を設定された方へ**

**◆Googleの仕様変更により従来のアプレットが使えなくなりました**ので、次ページ 以降の手順にしたがって、新しいアプレットを有効化してください。

#### **利用できなくなったアプレット**

[G00-A],[G00-B],[G01],[G02],[G03],[G04],[G05],[G06],[G07] **新しいアプレット** [G10-A],[G10-B],[G11],[G12a],[G12b],[G13a],[G13b],[G14], [G15],[G16],[G17]

※**利用できなくなったアプレットが「私のアプレット(My Applet)」画面に 表示される場合は削除してください**(方法は、本ページ下部参照)。

#### ◆**Google Homeアプリの設定が新たに必要**になりました。

IFTTTとGoogle Assistantの連携設定をGoogle Homeアプリから行います。手順に したがって設定してください。

#### ◆**発話が変わります。**

従来:OK Google 〇〇 変更:OK Google 〇〇を有効にして

Google Homeアプリのルーティンを設定すれば、従来同等の発話が可能です。 (本手順書に方法を記載していますので、参考にしてください。)

◆本書の設定手順において、すでに設定が済んでいる画面は表示されません。

#### **【利用できなくなったアプレットの削除方法】**

削除したいアプレットをタッチ後、画面下方の「Delete」を選択します。

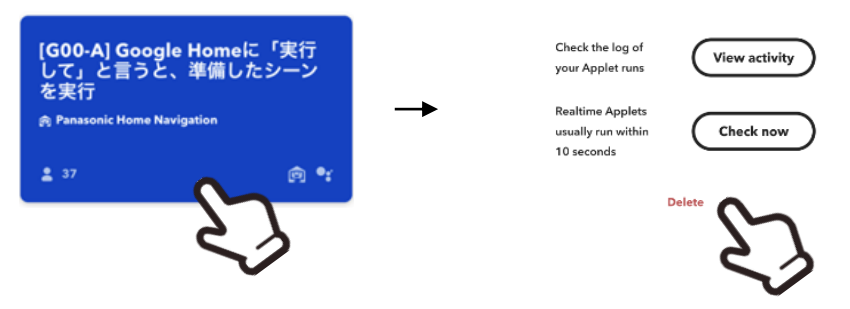

#### **設定の概要**

以下の表のうち、Google Home/Nestで使いたいアプレットを 有効化します。

- ・[G10-A]は有効化が必須です。 [G11]~[G17]のシーン実行準備実施後のシーン実行に使用します。
- ・[G10-B]はシーンの実行準備をキャンセルする場合に使います (シーン実行準備は、3分後に自動キャンセルされます。)
- ・「おでかけ」や「おかえり」の実行準備のフレーズは、それぞれ2種類提供しています。 (G12a,G12b / G13a,G13b)。いずれかを有効化してお使いください。

| アプレットID   | フレーズ                    | 実行するシーン           | 備考                           |
|-----------|-------------------------|-------------------|------------------------------|
| $[G10-A]$ | OK Google, 開始を有効にして     | シーンの実行指示          | 有効化必須                        |
| $[G10-B]$ | OK Google, キャンセルを有効にして  | シーン実行準備のキャンセル     |                              |
| [G11]     | OK Google, おはようを有効にして   | シーン① (おはよう) の実行準備 |                              |
| [G12a]    | OK Google, いってきますを有効にして | シーン2 (おでかけ)の実行準備  |                              |
| [G12b]    | OK Google, おでかけを有効にして   |                   |                              |
| [G13a]    | OK Google, ただいまを有効にして   | シーン3 (おかえり)の実行準備  |                              |
| [G13b]    | OK Google, おかえりを有効にして   |                   |                              |
| [G14]     | OK Google, おやすみを有効化にして  | シーン4 (おやすみ)の実行準備  |                              |
| [G15]     | OK Google, OOOOを有効化して   | シーン5 の実行準備        | 0000、[シーン<br>番号]は、お客様が<br>設定 |
| [G16]     | OK Google, OOOOを有効化して   | シーン6の実行準備         |                              |
| [G17]     | OK Google, OOOOを有効化して   | [シーン番号]シーンの実行準備   |                              |

Google HOME/Nest連携用のアプレット一覧

次ページからの設定手順では、[G10-A]と[G11]を有効化して、「おはよう」のシーンを実行 できるようにする設定例を説明します。

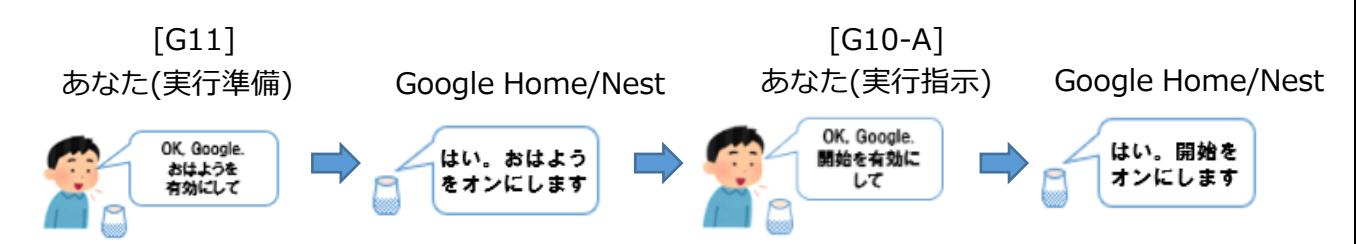

実行結果は、モニターとLINEの両方に送られます。

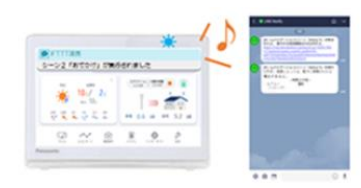

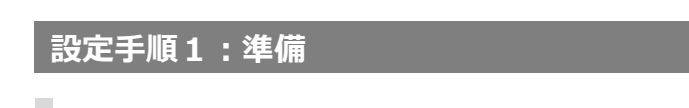

1 **Google Homeアプリをダウンロード/イントールしてください。**

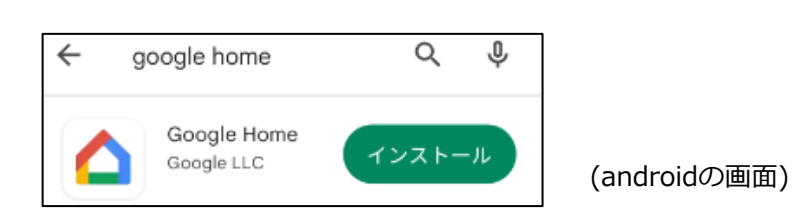

2 **LINEのメールアドレスやパスワードが未設定の場合は設定してください。**

「設定」の「アカウント」を選択して設定します。

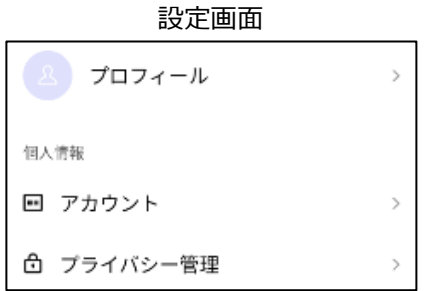

3 **ホームナビゲーションの「ご案内」の利用規約に同意していない場合は、 同意してください。**

モニターのホーム画面の「ご案内」を押すとご案内の説明画面が表示される場合は、 利用規約に同意されていませんので、「次へ」を押して同意してください。

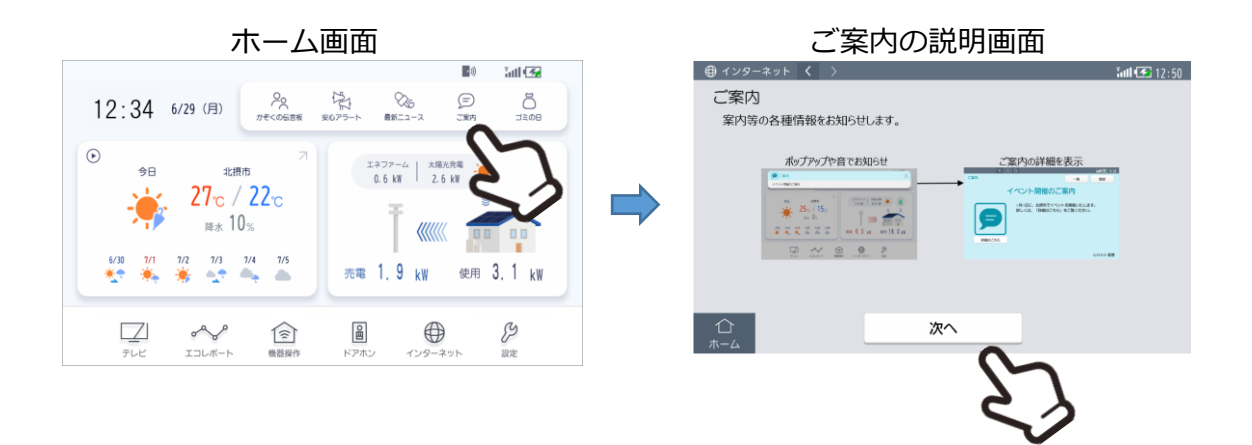

#### **設定手順2:IFTTTとGoogle Assistantの連携設定**

IFTTTとGoogle Home/Nestを連携させるには、Google HomeアプリでIFTTTとの連携許可設定が 必要です。以下の手順で実施してください。

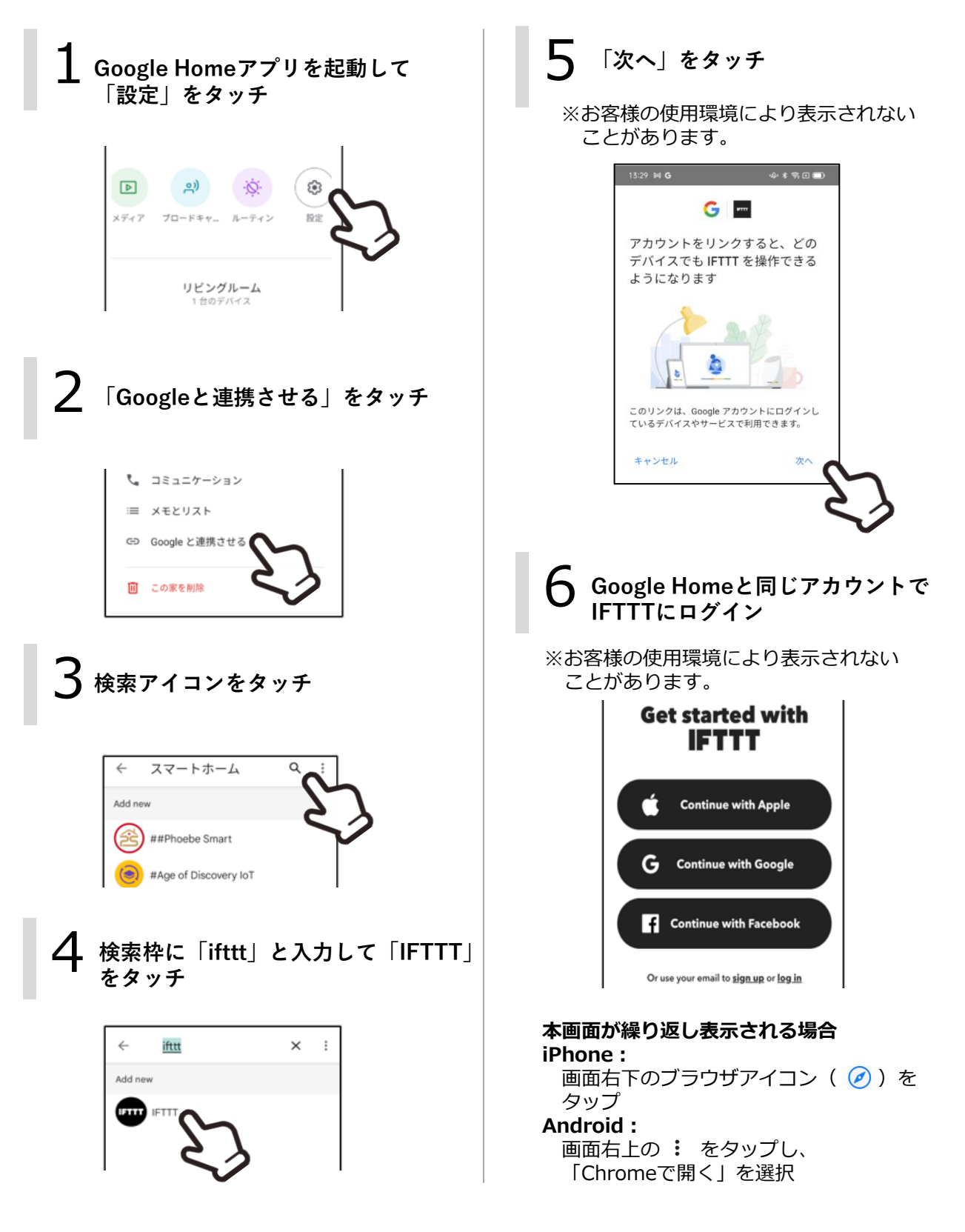

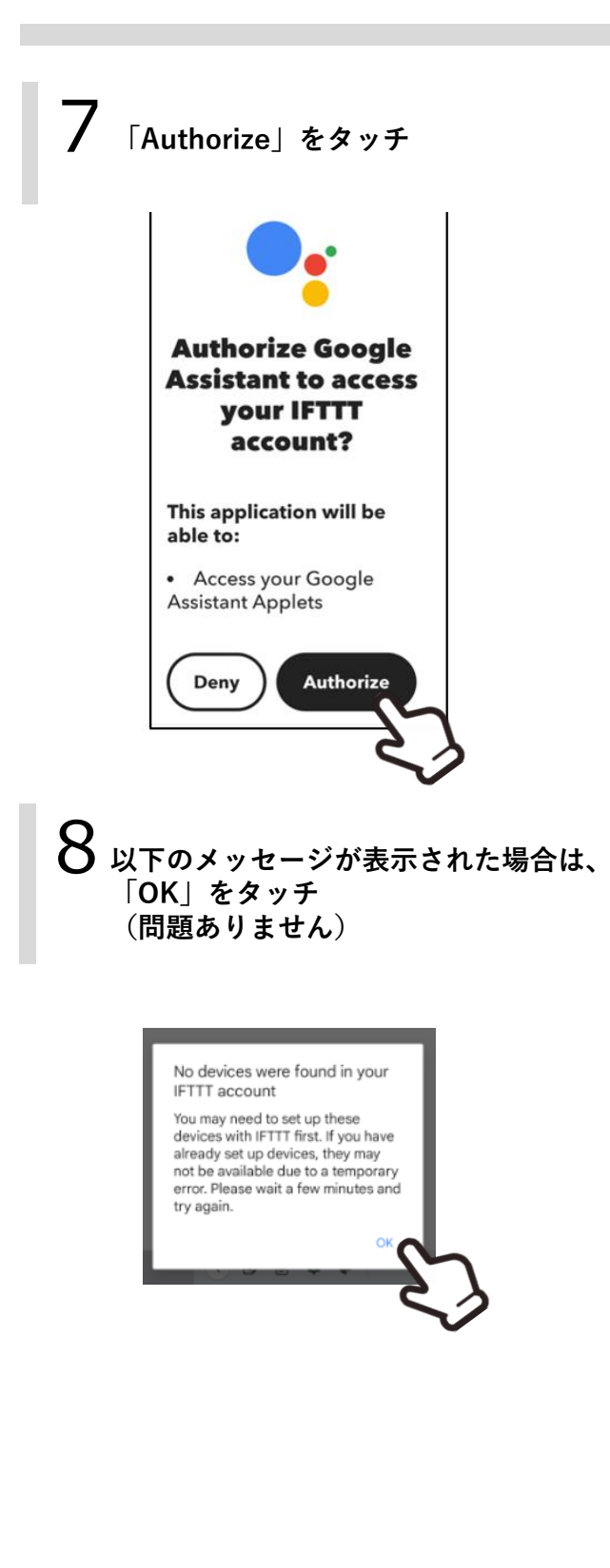

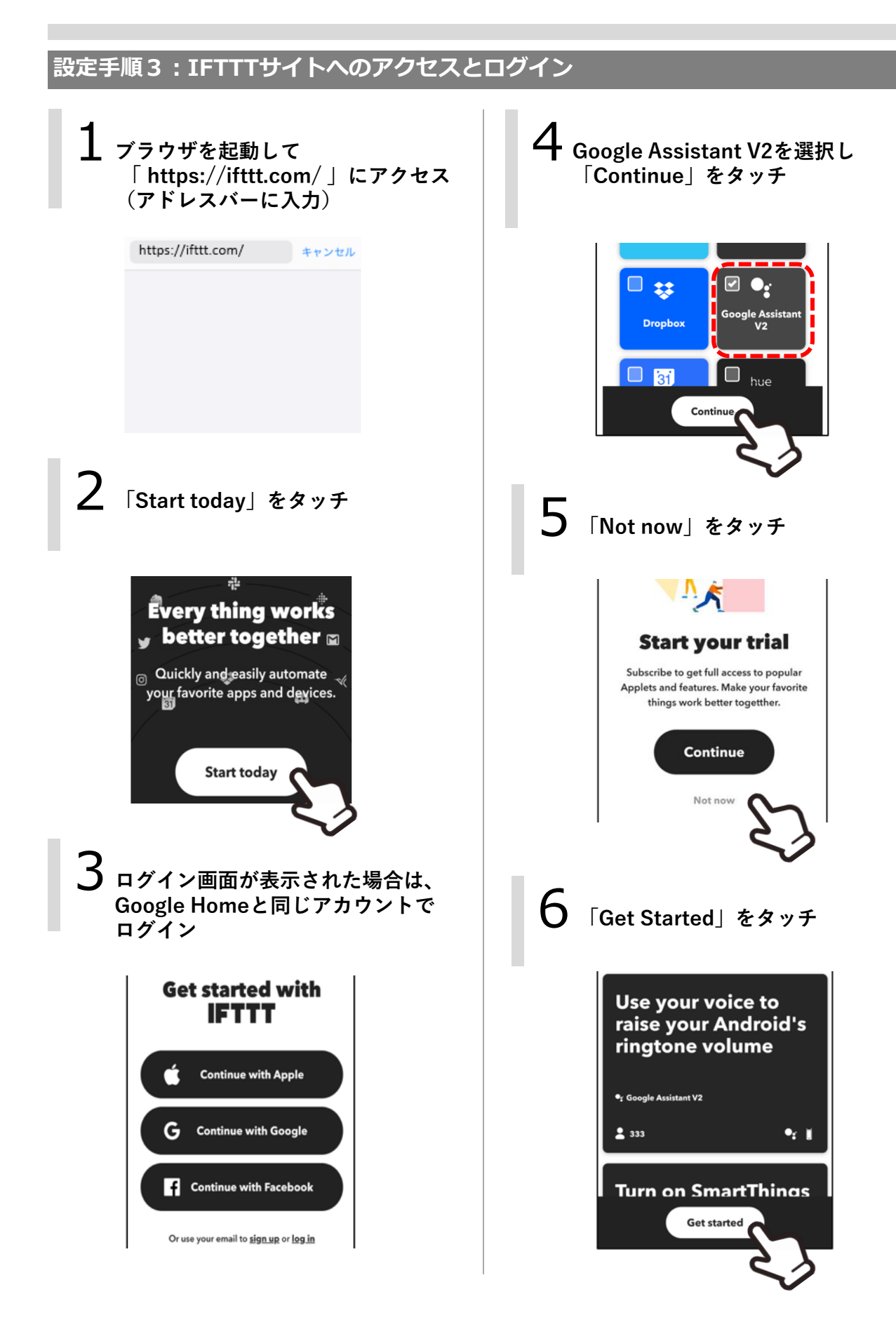

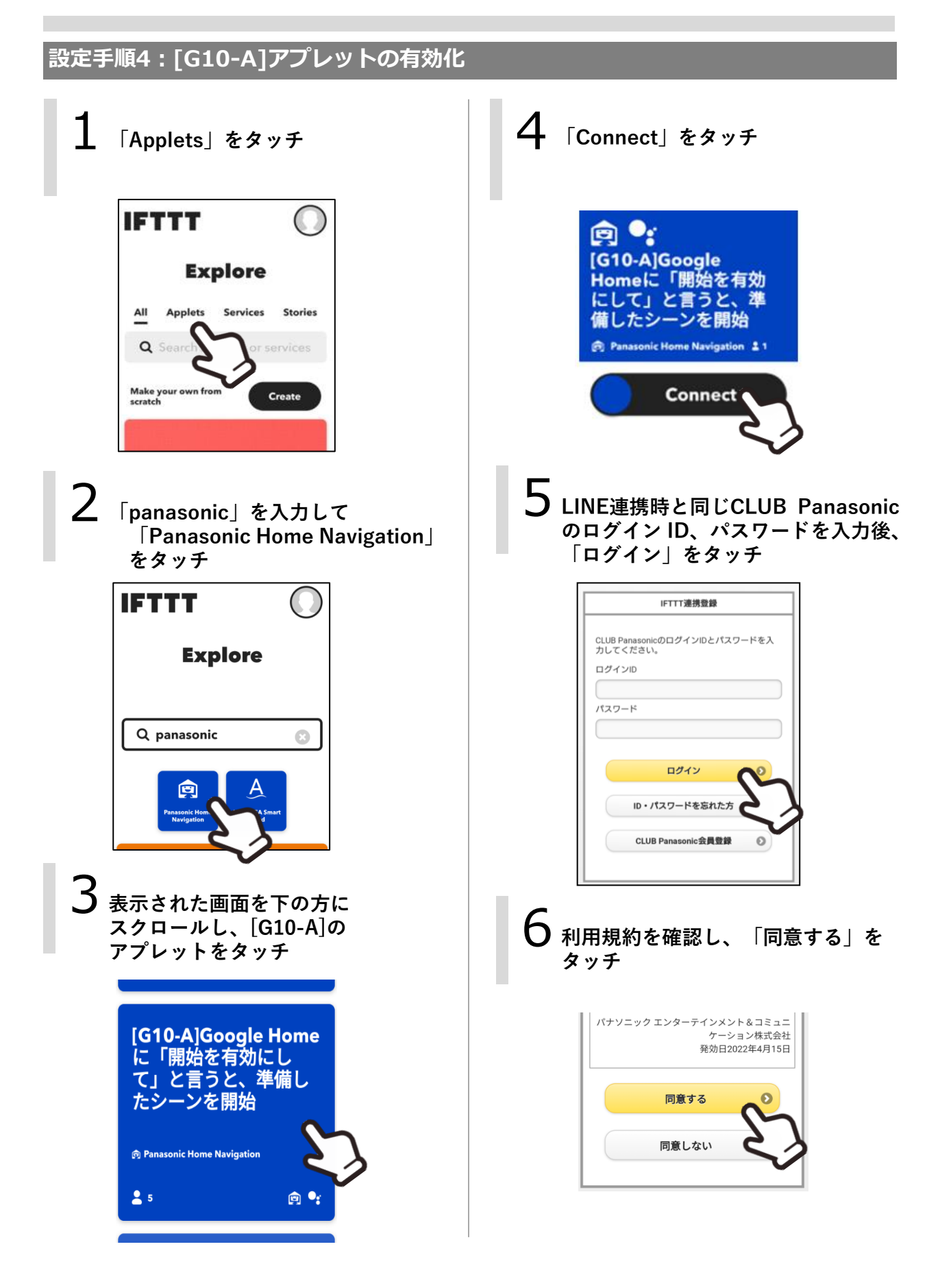

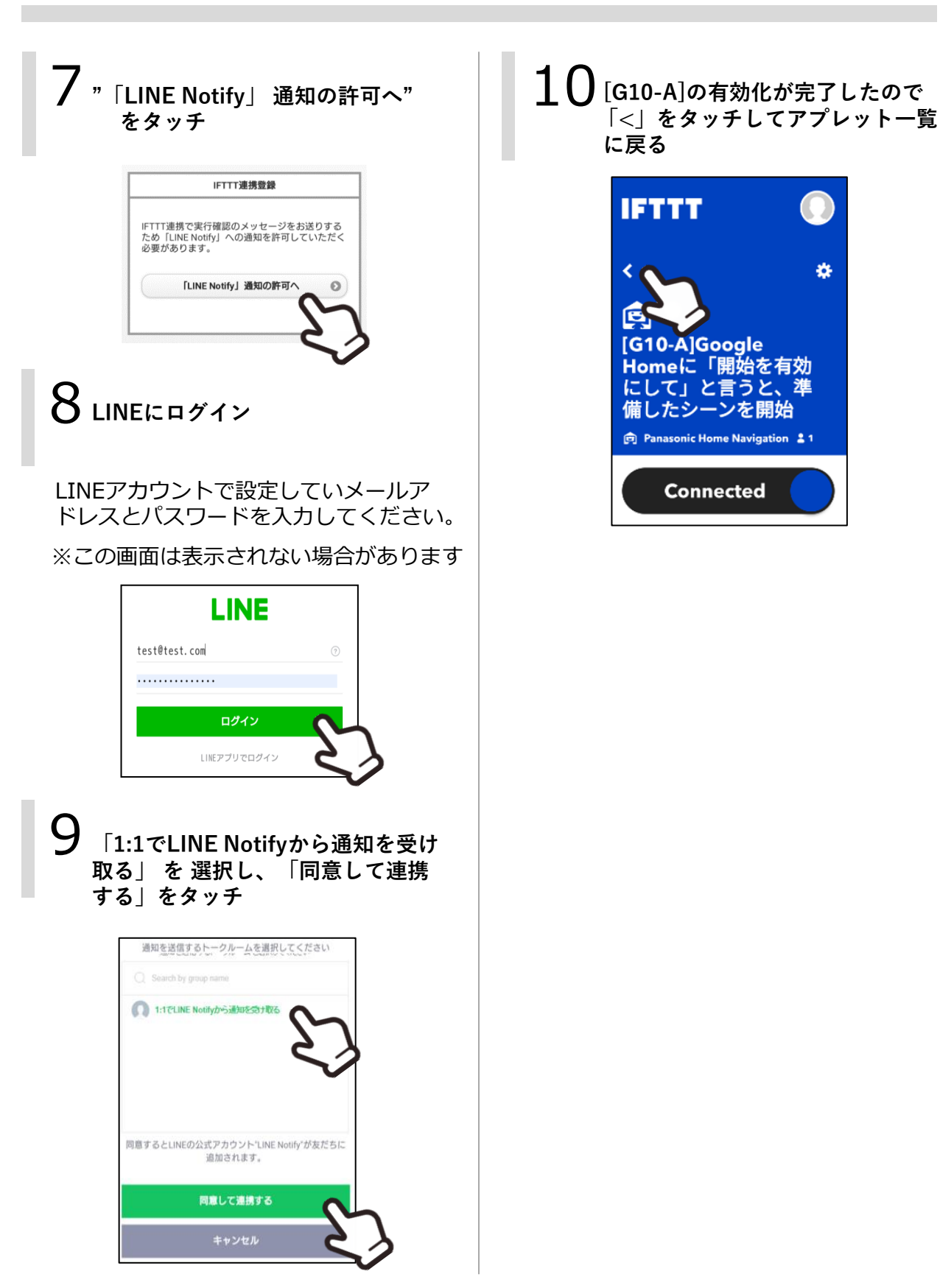

LINEに "LINE Notify" という 友だちが追加されます。

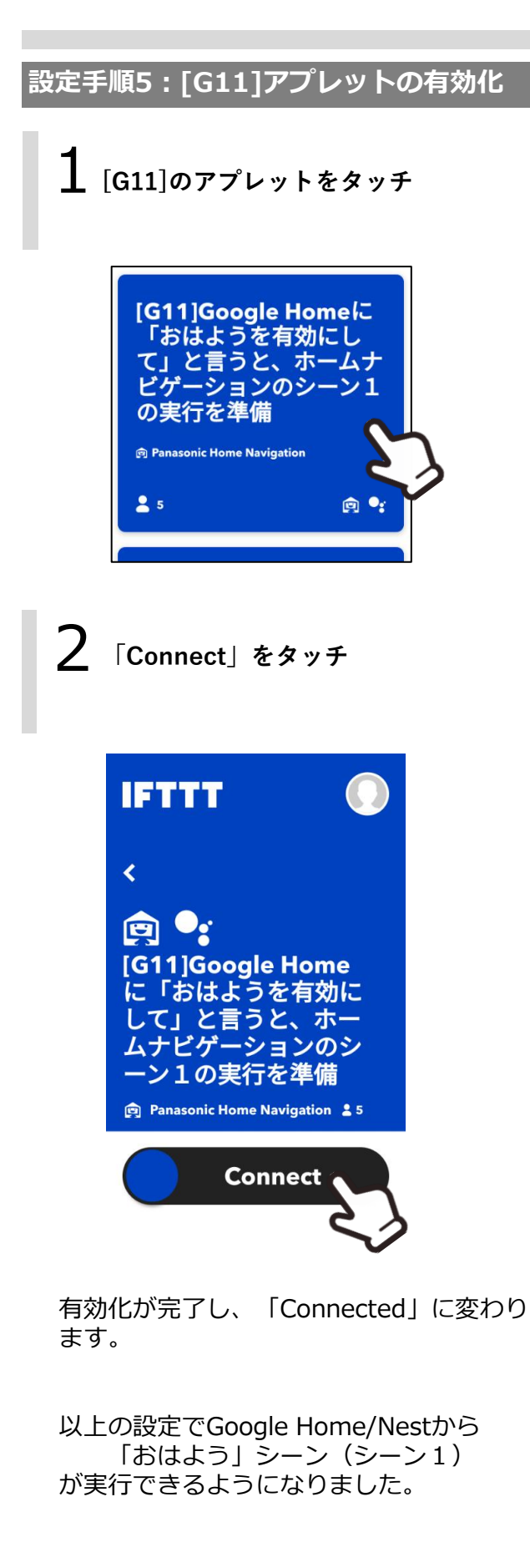

**(参考)より簡単な発話でGoogle Home/Nestを使う追加設定 概要**

Google Homeアプリで「ルーティン」を設定すれば、より簡単な発話でシーンを実行 することができます。

操作例)「おはよう」のみで操作します。 (「を有効にして」や「開始して」を発話しない)

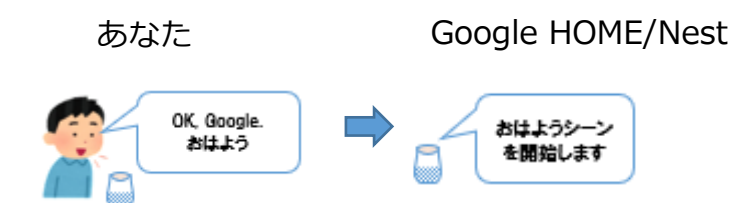

※間違った発話をしてもキャンセルできませんのでご注意ください。

**追加設定手順1:「おはよう」ルーティンのアクションの取捨選択**

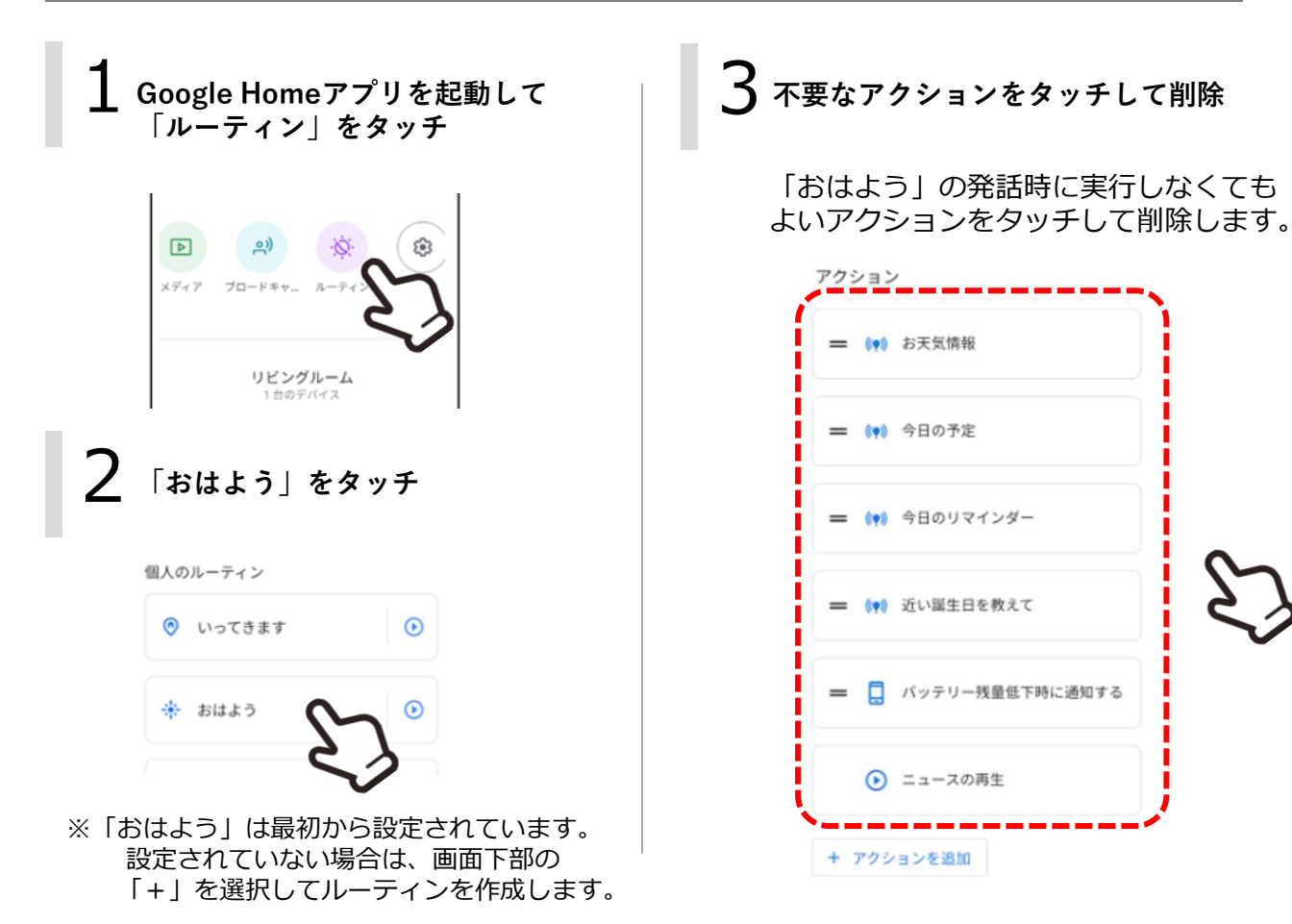

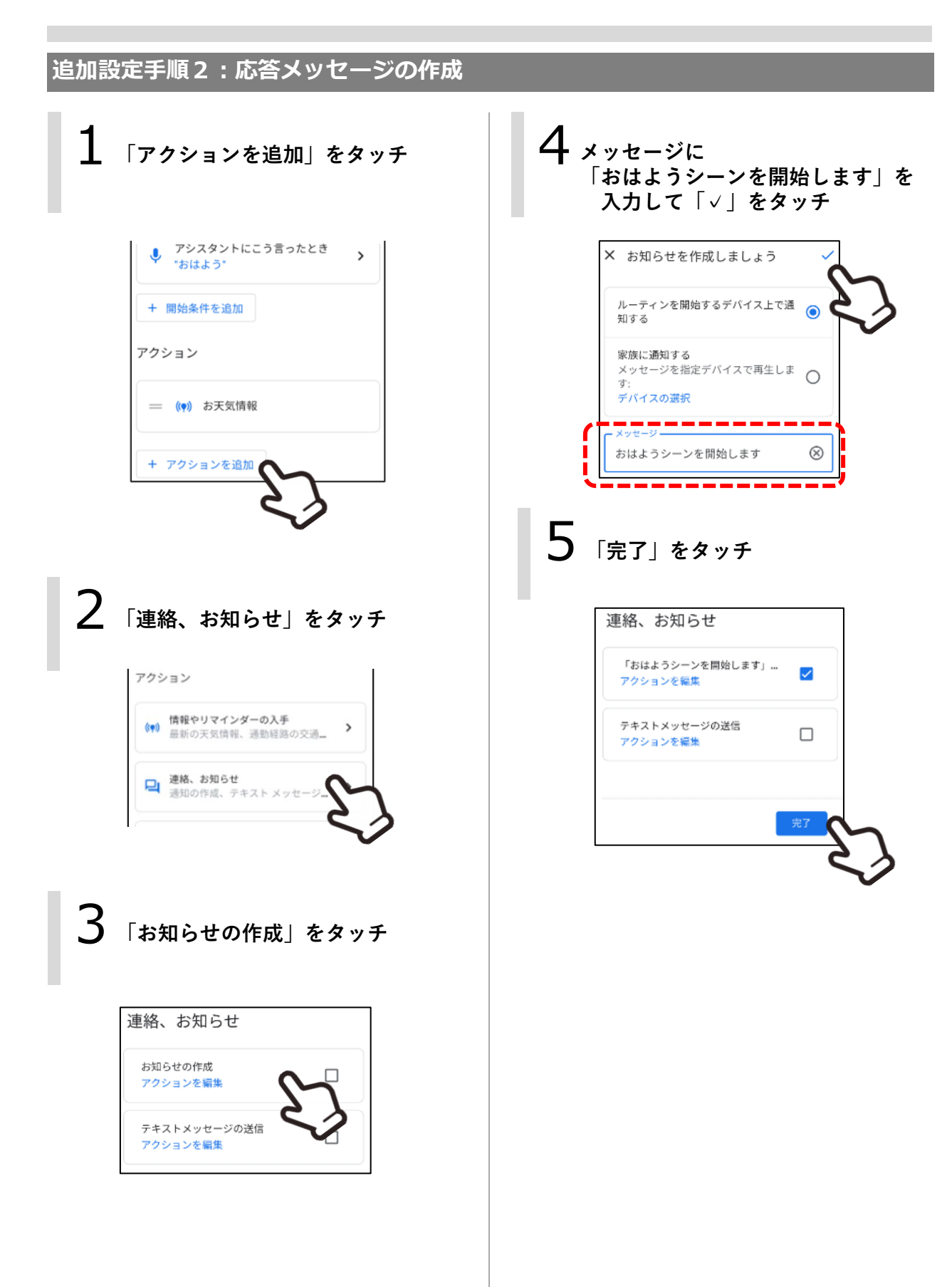

#### **追加設定手順3:[G11]アプレットのアクションへの登録** 3 **「シーンを追加」をタッチ** 1 **「アクションを追加」をタッチ** ※「シーンの追加」が表示されない場合は アクション 設定手順2の IFTTTとGoogle Assistantの連携設定 = ((\*) お天気情報 を再度実施してください。= 日 通知する<br>= 日 \*おはようシーンを開始します\* ルーティンのアクション このルーティンの開始時にアクションを実 行するデバイスを指定してください + アクションを追加 スピーカー 1<br><mark>3</mark> リビングルーム<br>リビングルーム  $\,$ 2 **「スマートホームデバイスの調整」を タッチ** 家にないデバイス 意新の大気頂戦、透影経路の父流。 シーン □ 連絡、お知らせ<br>□ 運輸、お知らせ 8 シーンを追加 → アシスタントの音量の調節  $\rightarrow$ ルーティン実行時の音量の設定 **■** スマートホーム デバイスの調整<br>■ 周明、ブラグ、サーモスタットな 4 **「おはよう」をチェック後 「アクションの追加」をタッチ** スマートフォンの設定の調整 ۵ 着信音のミュート、サイレントモ シーン このルーティンを有効にするシーンを選択し てください 開始  $\Box$ おはよう ⊽

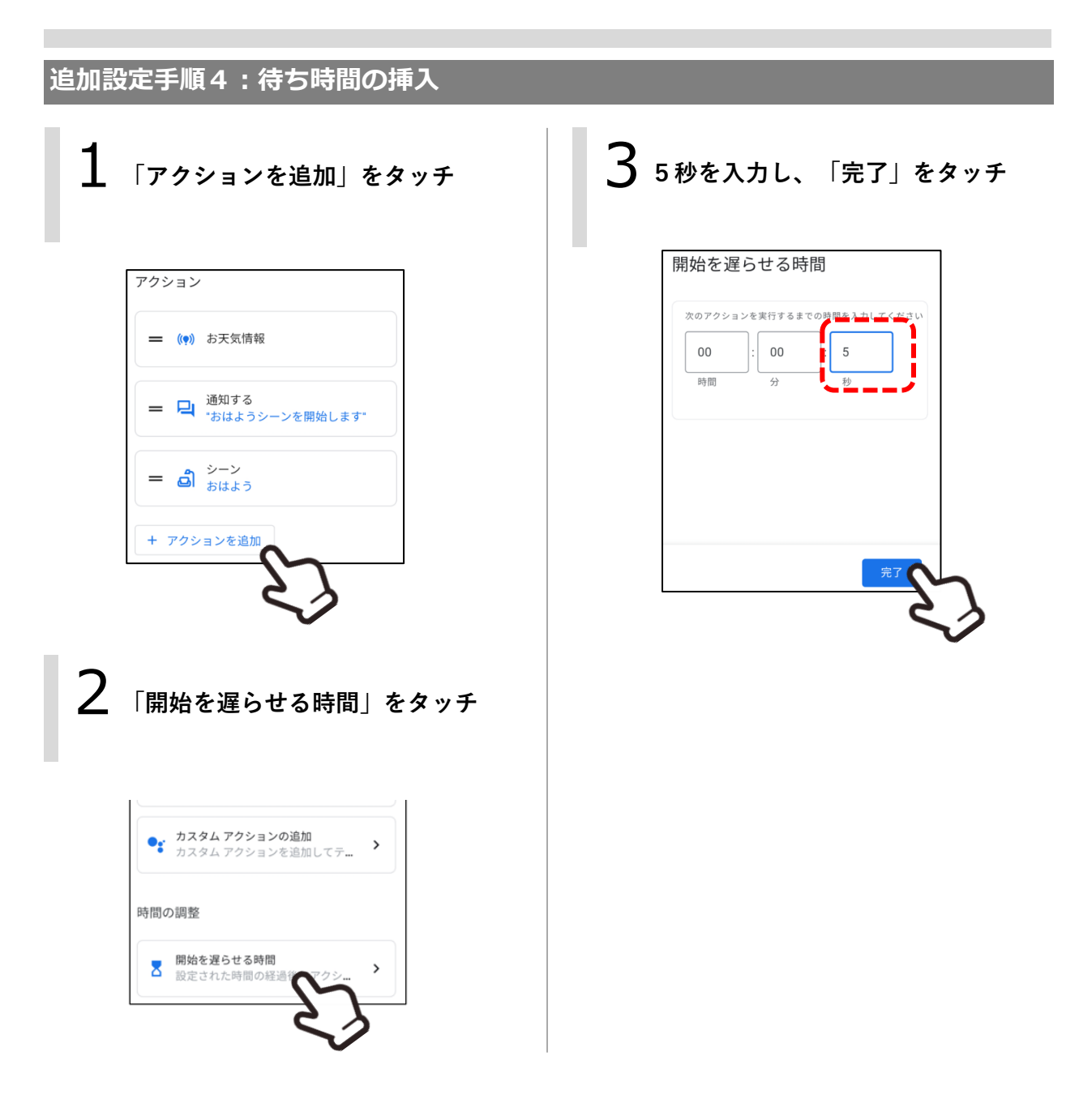

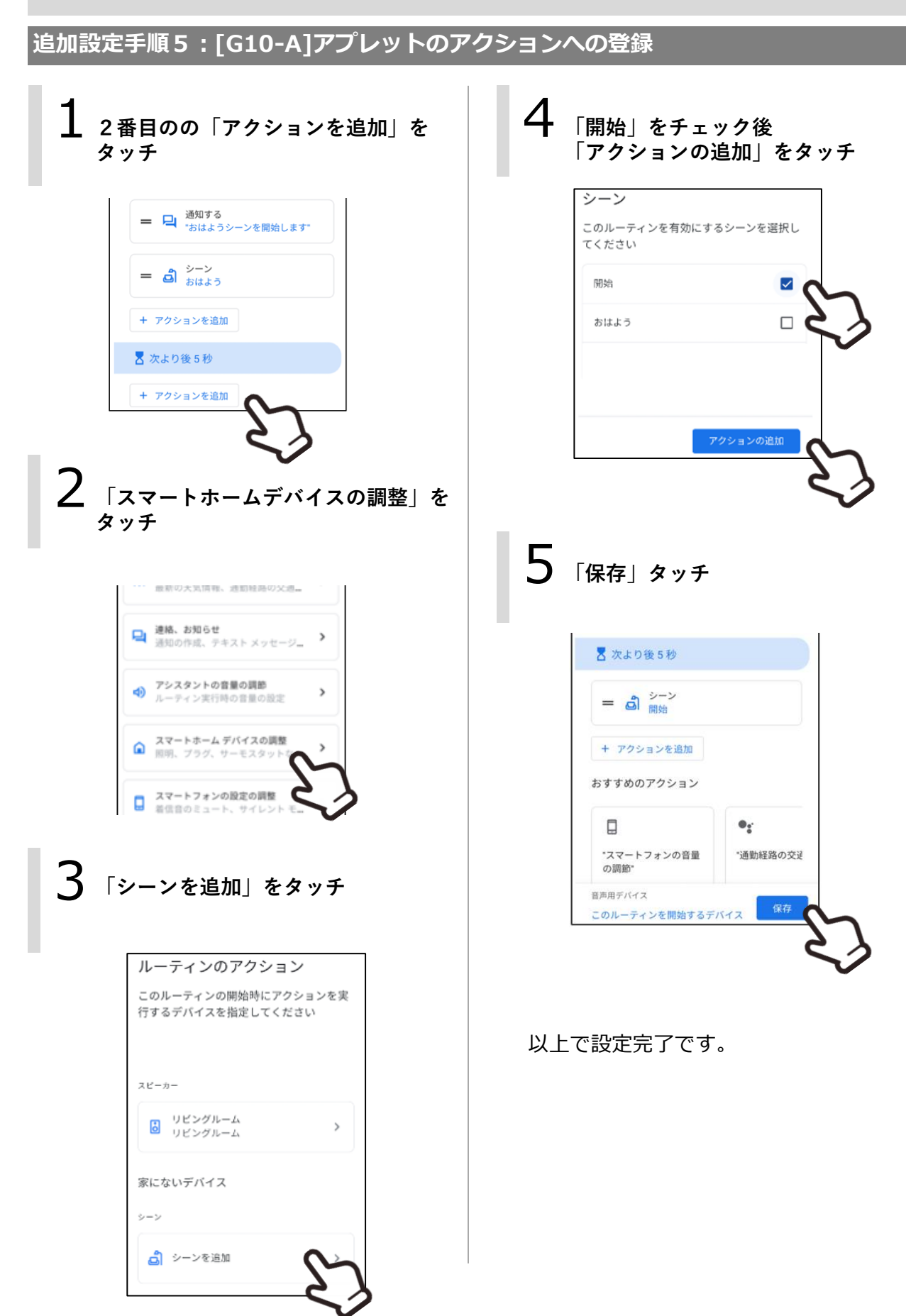

#### **設定の概要**

IFTTTが提供しているトリガーとホームナビゲーションが提供しているアクションを組み合わ せてアプレットを作成すれば、他の機器やサービスと連携できます。

例)最寄り駅についたら(トリガー)、シーン3を実行する(アクション)

【操作イメージ】

最寄り駅についたらシーン3を実行する確認通知がLINEに届きます。 通知内のURLにアクセスして「実行開始」を押すとシーン3が実行されます。

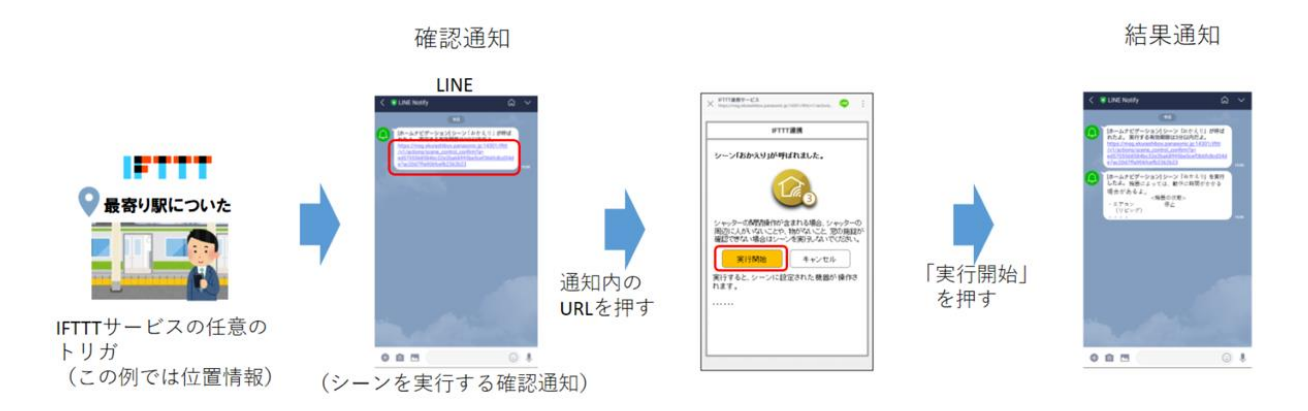

#### 【設定手順について】

すでにケース1、2で1つ以上のアプレットを有効化している場合の手順を説明し ています。有効化していない場合は、途中でCLUB PanasonicのID入力やLINE Notifyの通知受信の設定等の画面が表示されますので、ケース1、2の説明を参考 に設定を行ってください。

#### **設定手順1:準備**

1 **IFTTTアプリをダウンロード/イントールしてください。**

本例のトリガで使うlocationサービスは、IFTTTアプリのインストールが必要です。

IFTTTアプリをApp store(iPhoneの場合)、もしくはGoogle Play(androidの場合)から ダウンロードしてください。

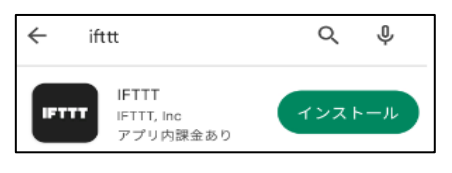

(androidの画面)

**設定手順2:IFTTTアプリの起動とログイン**

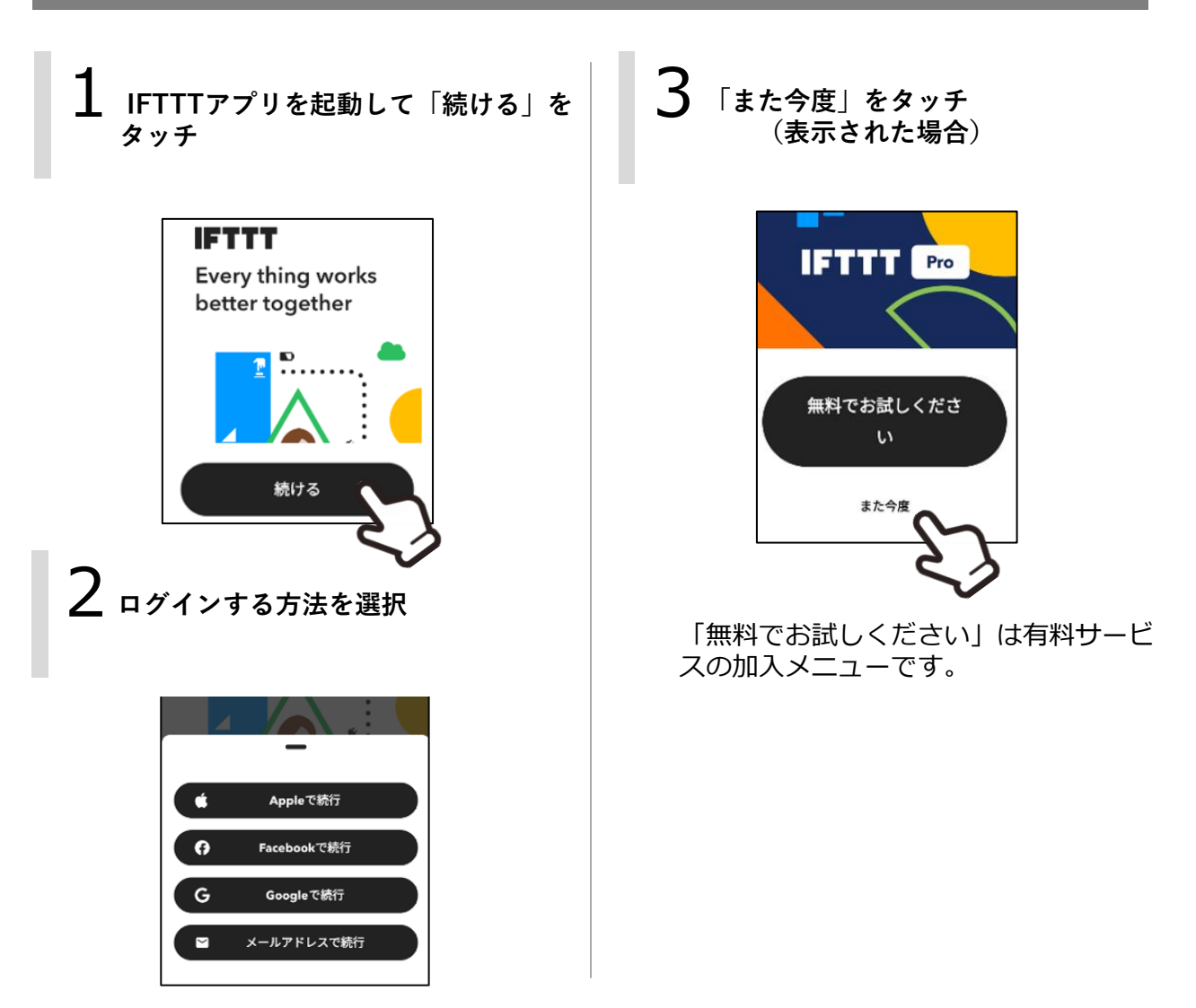

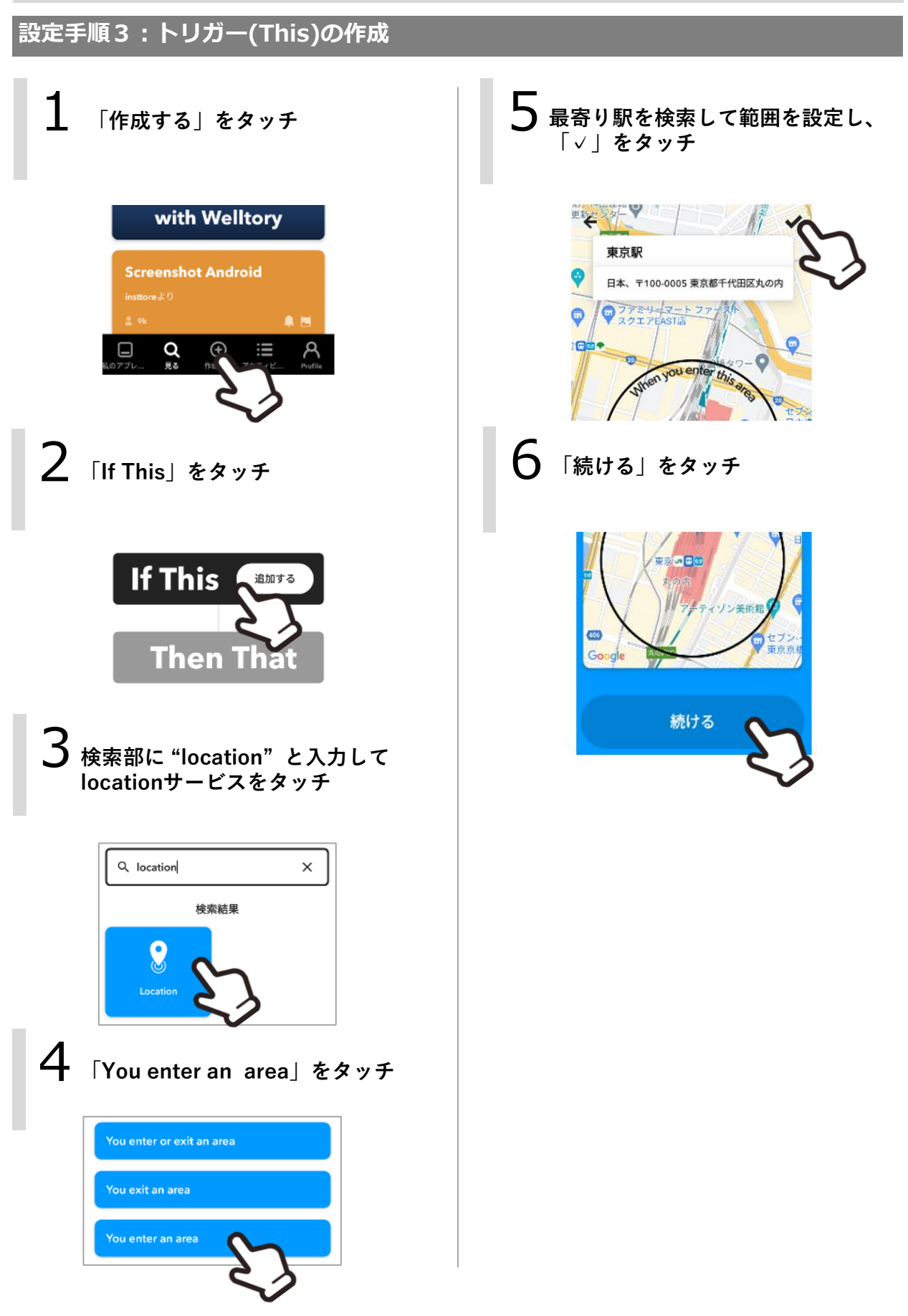

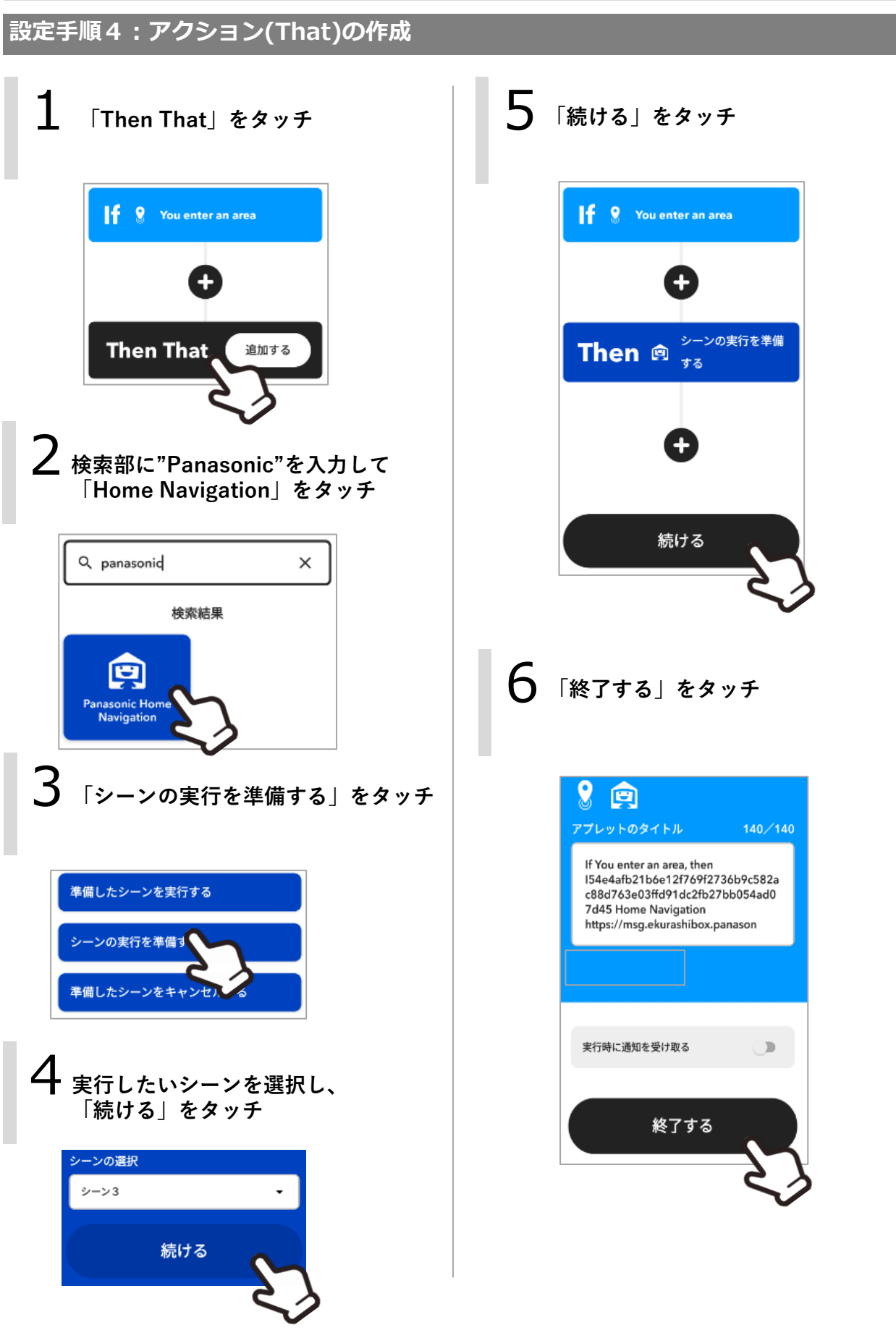

7 **メッセージが表示されたら 画面にしたがって操作**

バックグラウンド実行や位置情報の 使用に関するメッセージが表示され る場合があります。

8 **接続済の表示になり、 アプレット作成と有効化が完了**

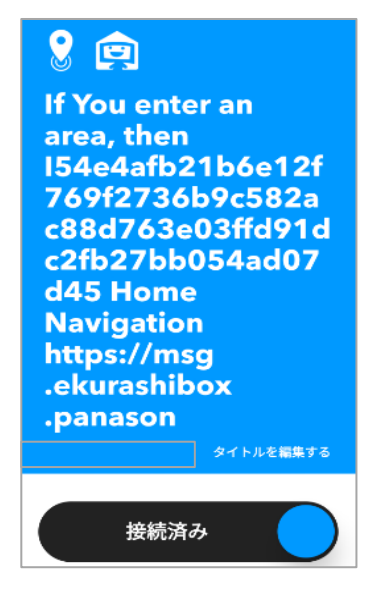

以上でアプレットの作成と有効化が完了し、 「接続済」が表示されます。